## Managing your Old Cars Marketplace Account

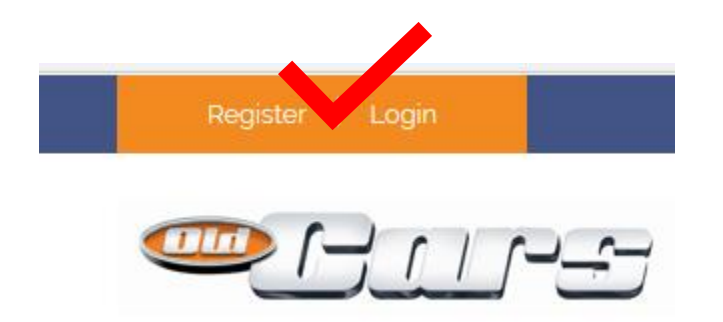

Click Register to setup your Old Cars Marketplace account.

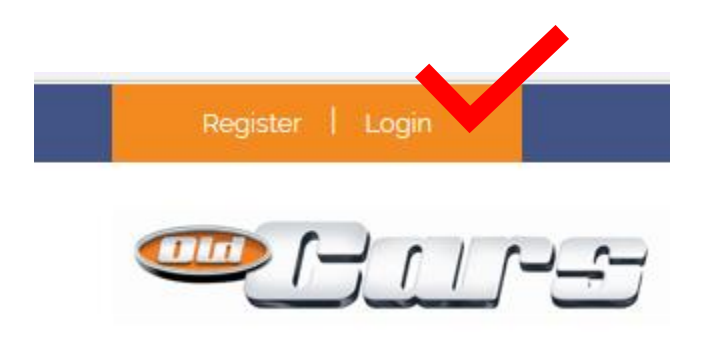

Login using information you entered at registration.

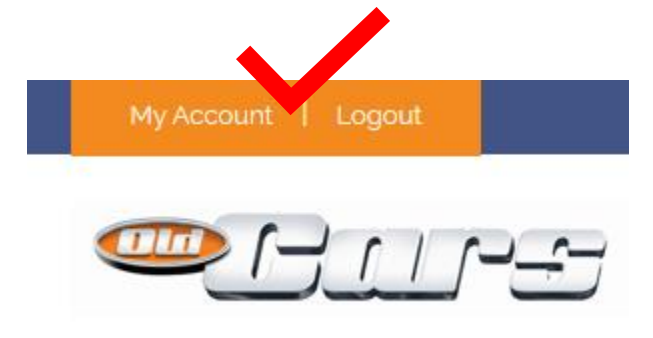

Click on My Account to manage your Old Cars Marketplace account.

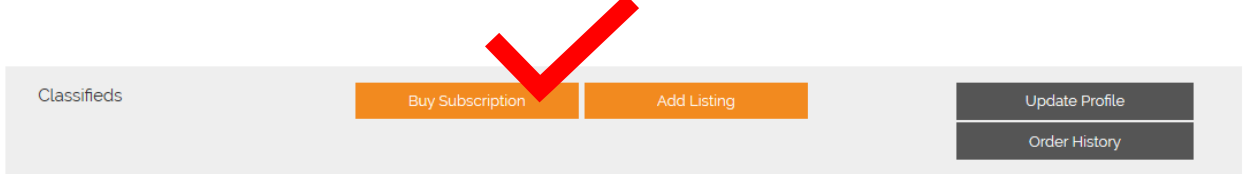

 $\mathbf{x}$ 

Old Cars Marketplace offers individual listing options and subscriptions, to purchase a subscription, click on Buy Subscription.

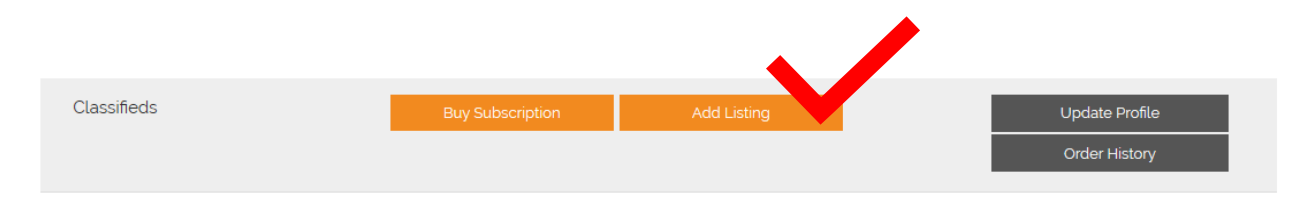

## To purchase an individual listing, click on Add Listing.

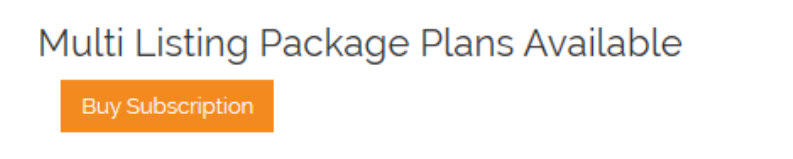

## **Select Plan**

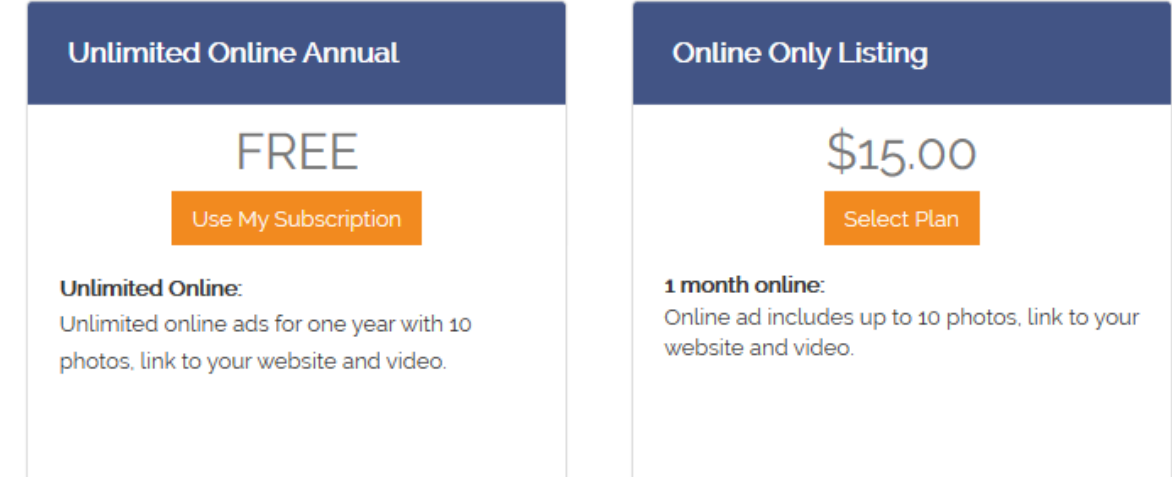

When adding a listing, you will have the option to buy a subscription, use an existing active subscription or purchase one of the many other individual listing options available.

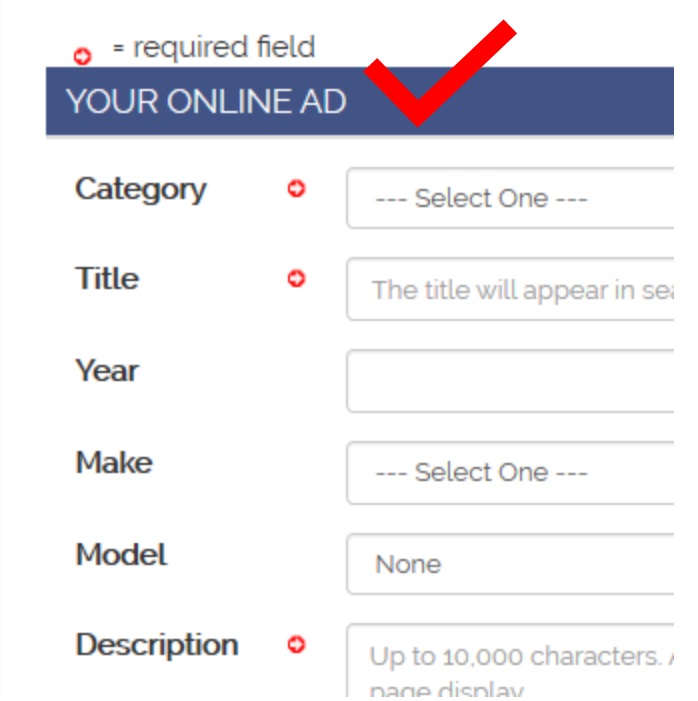

Make sure to fill out the fields marked with the red arrow – they are required.

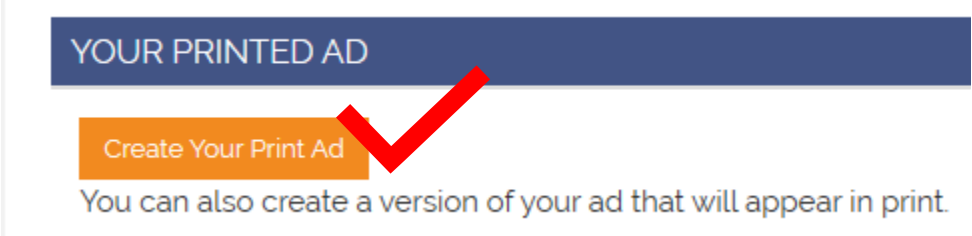

If you selected an ad listing that includes a print ad, be sure to click on Create Your Print Ad.

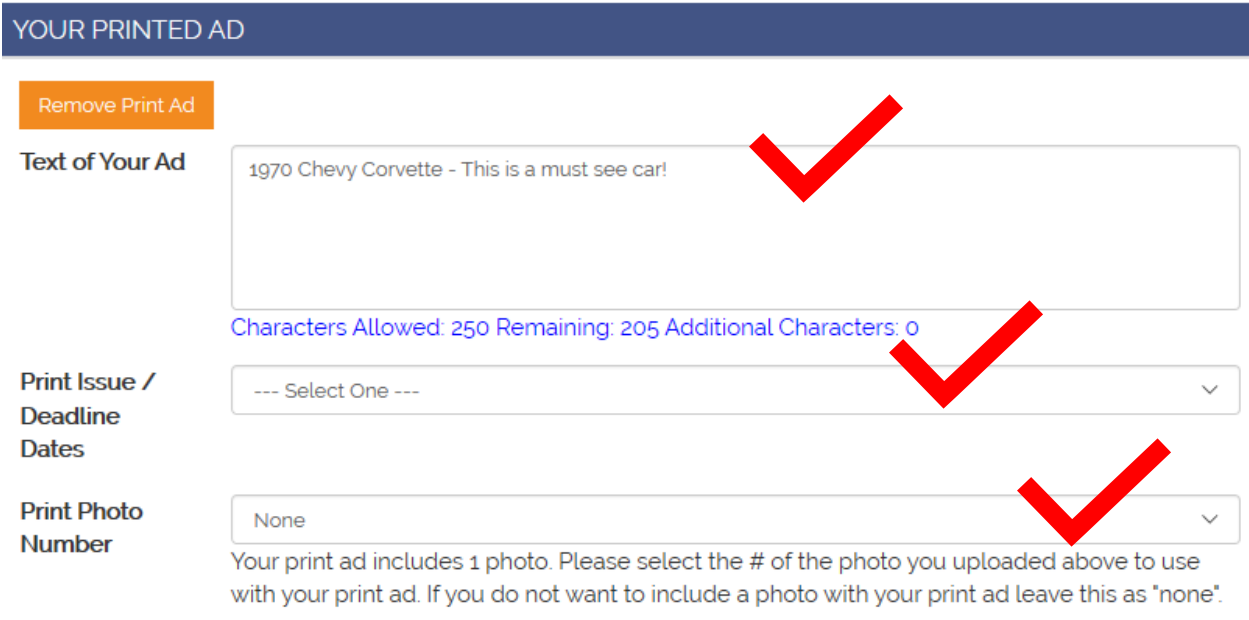

Your online ad text will populate in the Text of your ad (combines Title and Description fields), but you can change as desired. **Please be sure to add contact information in your ad – this is a common issue that is overlooked.** The print ad will show up exactly as you have entered here.

Be sure to select the print issue you want your ad to show up in and if you selected a photo print ad, select the photo number that corresponds to the photos you added above.

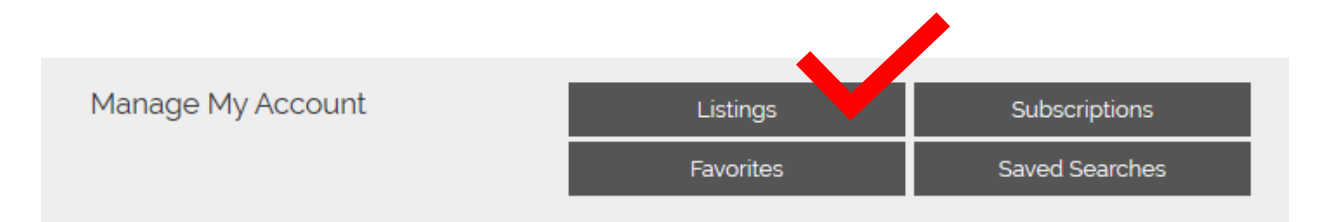

Click on Listings to manage your listings.

You can quickly see the status of your listing and the activity with your listing.

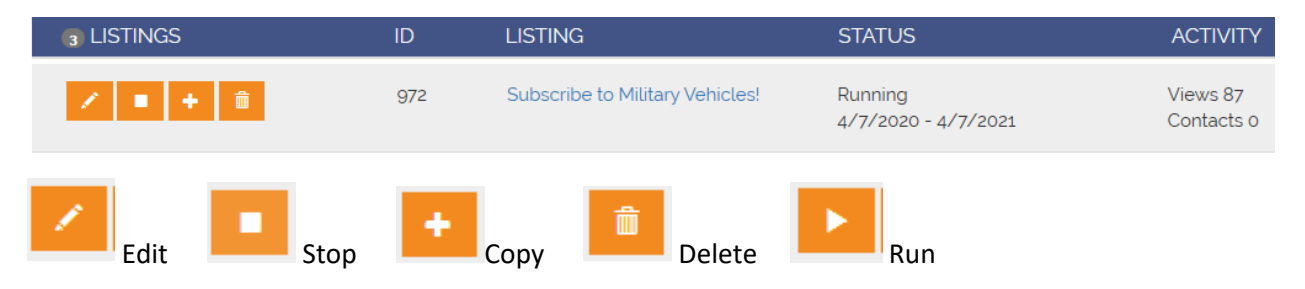

Depending on the status of your listing, you will have different options available for managing with your listing.

**Edit**: Allows you to change your listing details and photos to display.

**Stop**: Allows you to stop the listing from displaying. This is typically done when you sell an item before it expires and no longer want the listing showing up.

**Copy**: Allows you to copy an existing ad. The is especially useful if your ad has expired and you want to renew the ad for another run.

**Delete**: Allows you to completely delete the listing from our system.

**Run**: Allows you to activate an ad that is sitting in draft mode.

**After 24 hours of entering your ad, if it doesn't show up, check your listings and be sure the ad isn't inactive, sitting in draft mode. An ad sitting in draft mode will just sit there until you either make it active or you remove it. Once it is active, the Marketplace staff will get a notification to approve.**

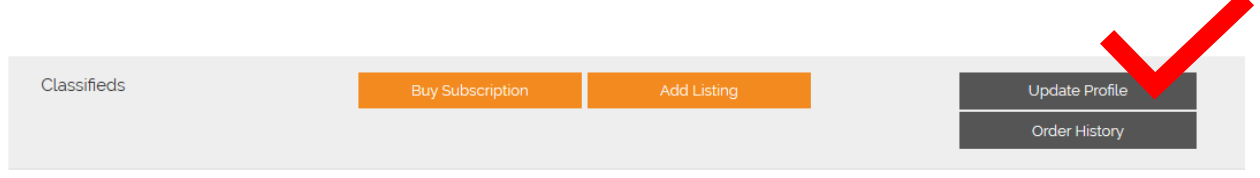

∡

Click on Update Profile to make changes to your registration information.

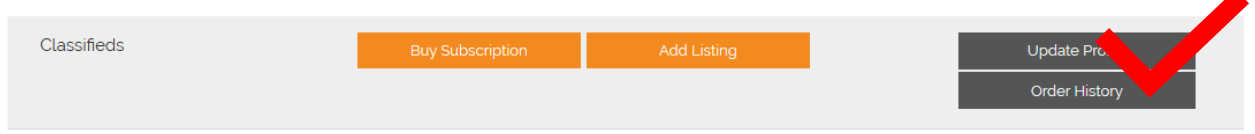

Click on Order History to see past purchases.

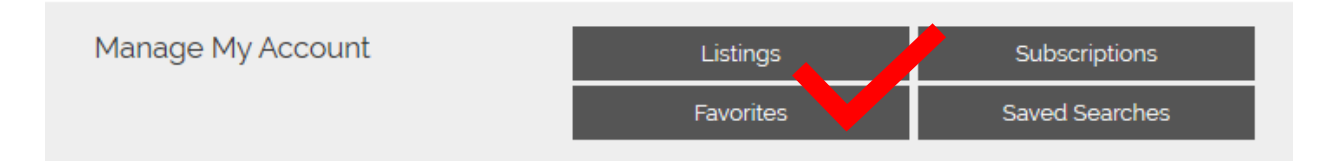

Click on Favorites to see listings that you have added as your favorites.

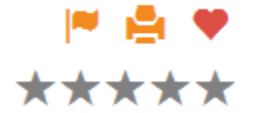

Click on the heart on the top right of any listing to add it to your Favorites.

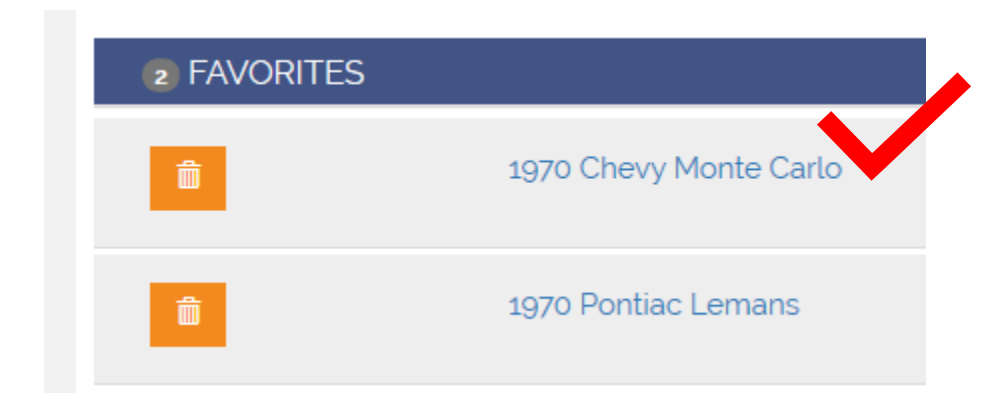

Click on the listing title to jump directly to that listing.

 $\hat{\mathbb{m}}$ 

Click the delete icon to remove the listing from your Favorites.

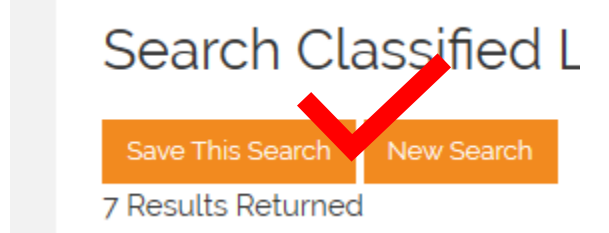

Once you run a search, you can choose to save it so you can run it again at a later time.

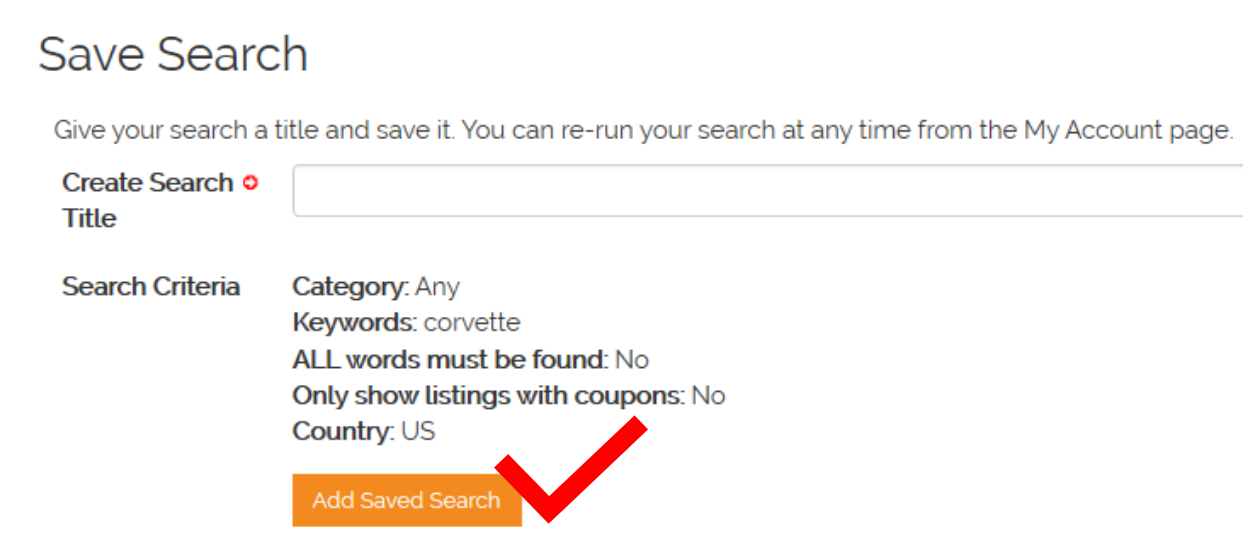

Add a Search name and click Add Saved Search.

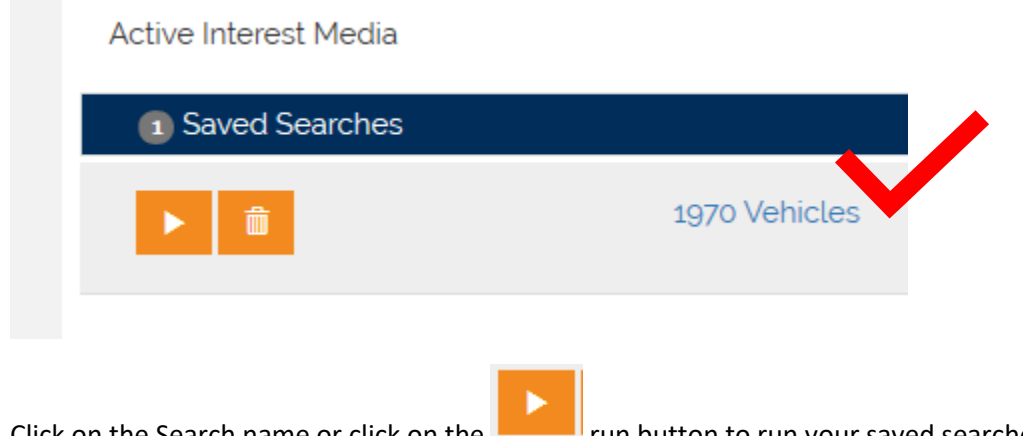

Click on the Search name or click on the **run** run button to run your saved searches.

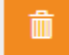

Click the delete button to remove your saved search.